Fundusze Europejskie dla Dolnego Śląska 2021-2027

FEDS.08.01 Dostęp do edukacji

# **Generator wniosków o dofinansowanie SOWA EFS,**  przygotowanie wniosku o dofinansowanie, ocena projektu oraz sposób komunikacji z wnioskodawcą

Wrocław, 16 maja 2024 r.

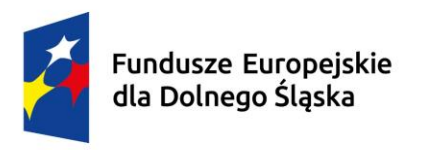

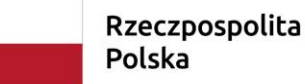

Dofinansowane przez Unie Europejska

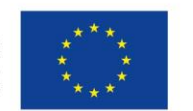

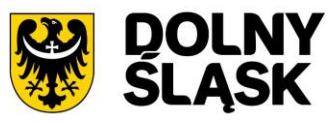

## **O czym będziemy mówić?**

■ Generator SOWA EFS - System Obsługi Wniosków Aplikacyjnych EFS (Europejski Fundusz Społeczny Plus)

■ System oceny – etapy oceny wniosku o dofinansowanie projektu i sposób komunikacji

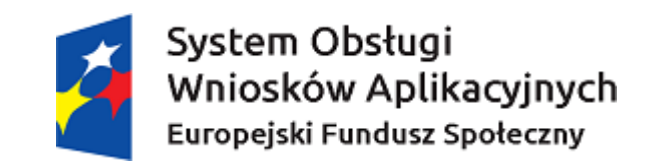

# System Obsługi Wniosków Aplikacyjnych EFS

(Europejski Fundusz Społeczny Plus)

Wnioski o dofinansowanie projektu finansowane ze środków EFS+ w ramach programu *Fundusze Europejskie dla Dolnego Śląska 2021-2027*  należy wypełnić i złożyć w **Systemie Obsługi Wniosków Aplikacyjnych SOWA EFS**

**<https://sowa2021.efs.gov.pl/>**

(brak składania wersji papierowej do ION)

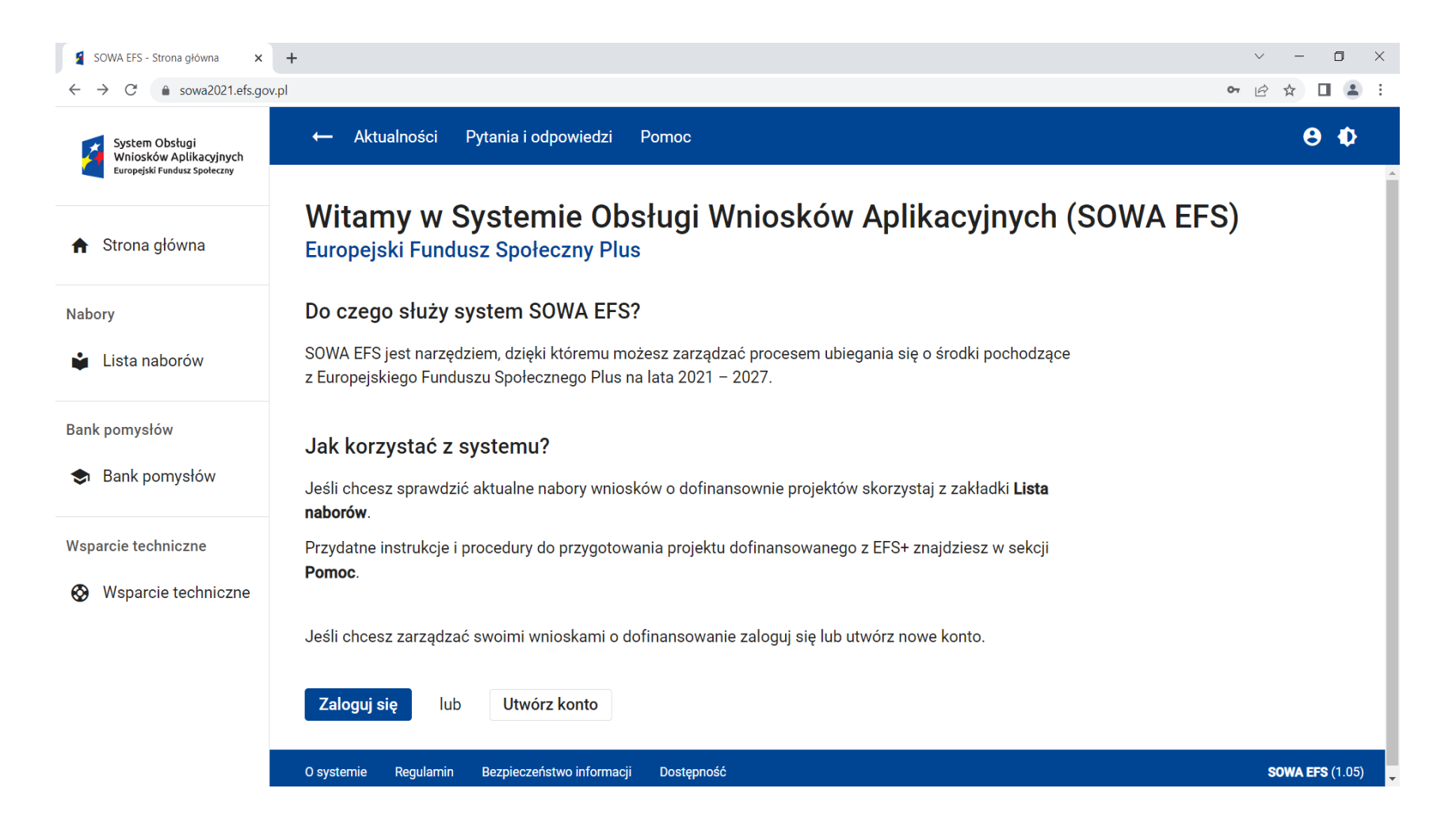

## **Generator SOWA EFS – do czego służy?**

- Przygotowanie i złożenie wniosku o dofinansowanie projektu do Instytucji Organizującej Nabór (ION)
- Organizacja, przechowywanie i zarządzanie dokumentami projektu
- Zarządzanie użytkownikami
- Komunikacja i wymiana informacji

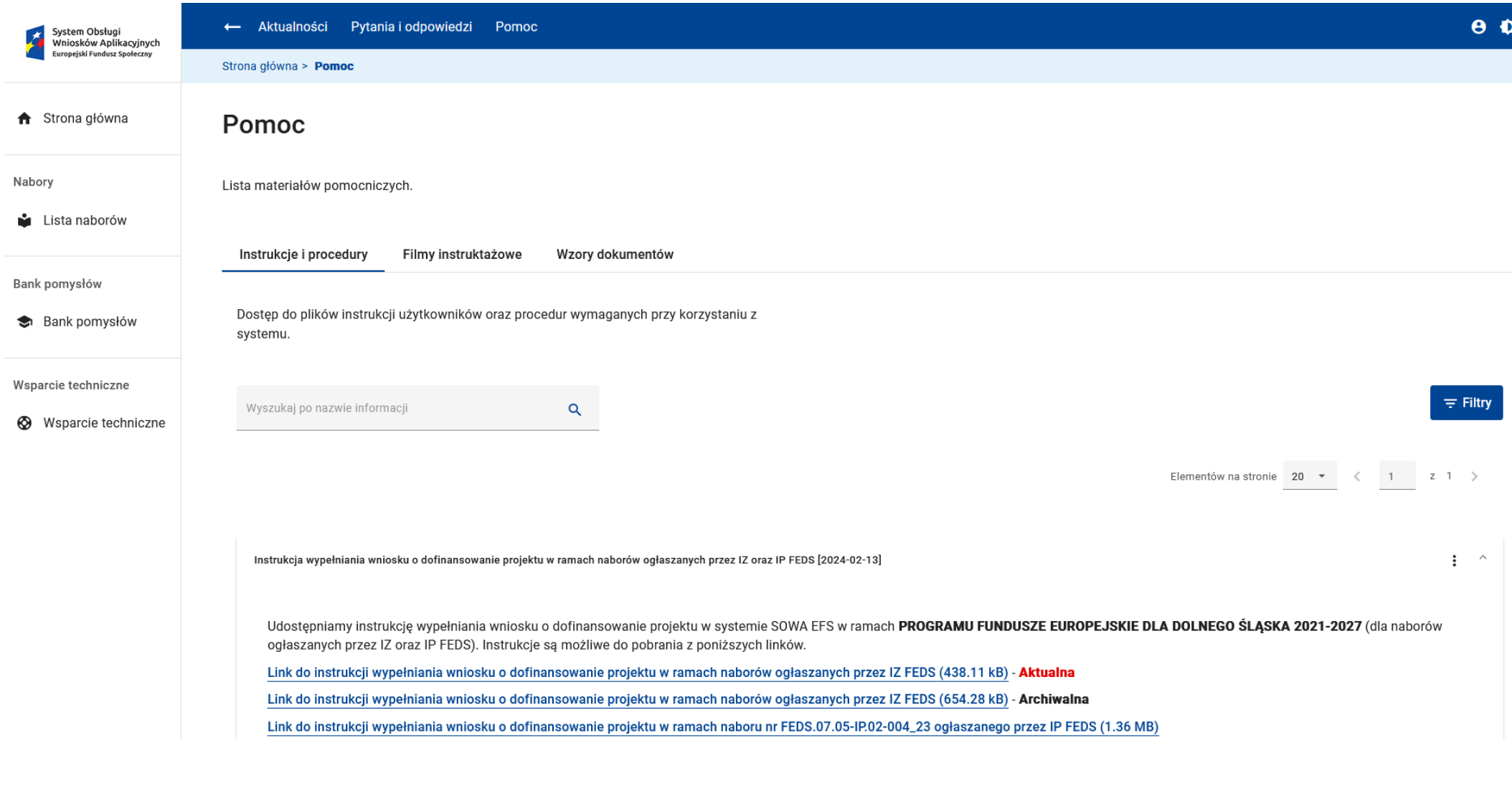

<https://sowa2021.efs.gov.pl/no-auth/help>

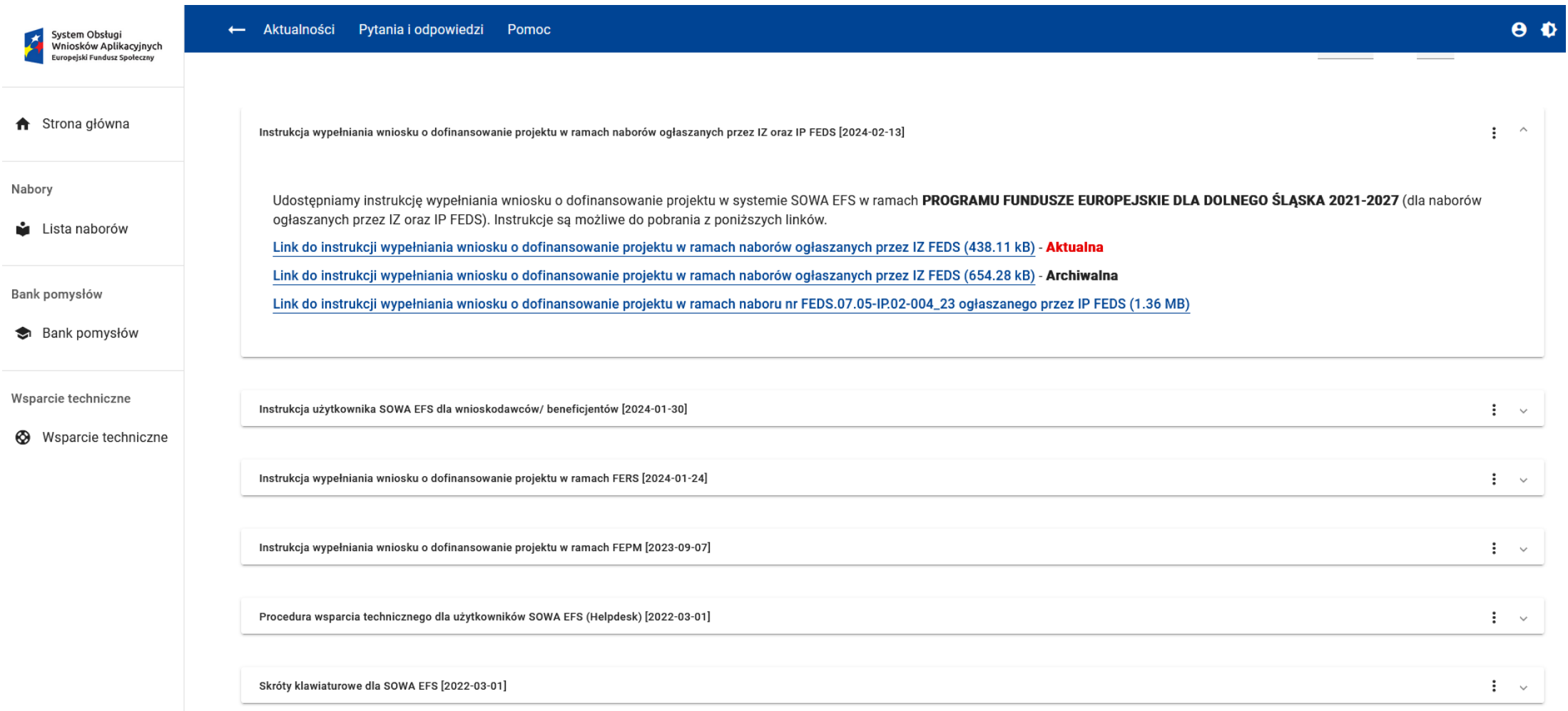

<https://sowa2021.efs.gov.pl/no-auth/help>

#### **Wsparcie techniczne SOWA EFS**

Bezpośredni kontakt z konsultantem za pośrednictwem czatu,

rozmowy audio lub rozmowy telefonicznej

**Poniedziałek - piątek 08:00 - 16:00 tel.: +48 818 228 694**

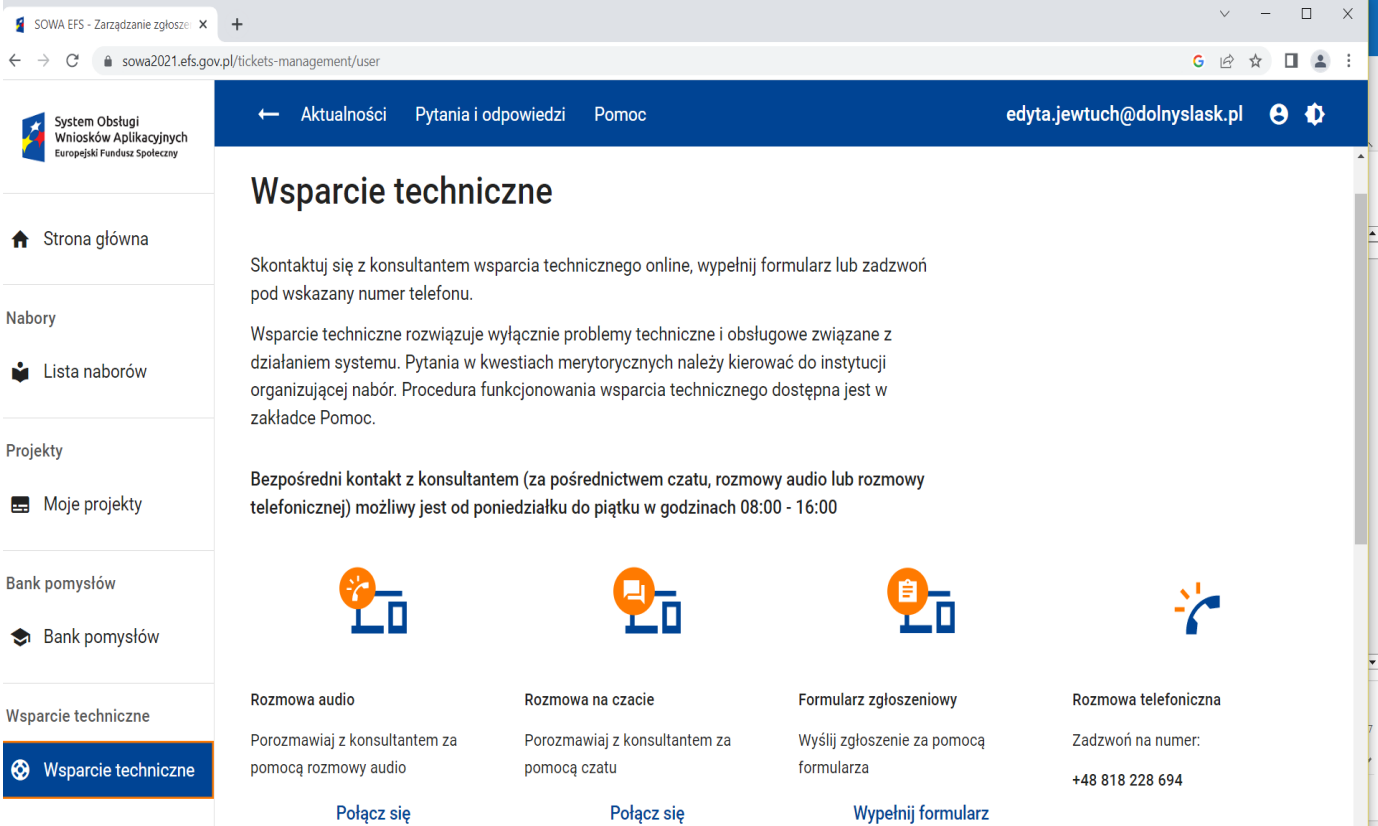

Instrukcja użytkownika Systemu Obsługi Wniosków Aplikacyjnych Europejskiego Funduszu Społecznego (SOWA EFS) dla wnioskodawców/beneficjentów (wersja 1.1)

Instrukcja wypełniania wniosku o dofinansowanie projektu w systemie SOWA EFS w ramach programu Fundusze Europejskie dla Dolnego Śląska 2021-2027 *(dla naborów ogłaszanych przez IZ FEDS)* (wersja 2)

## **Od czego zacząć? Utwórz konto**

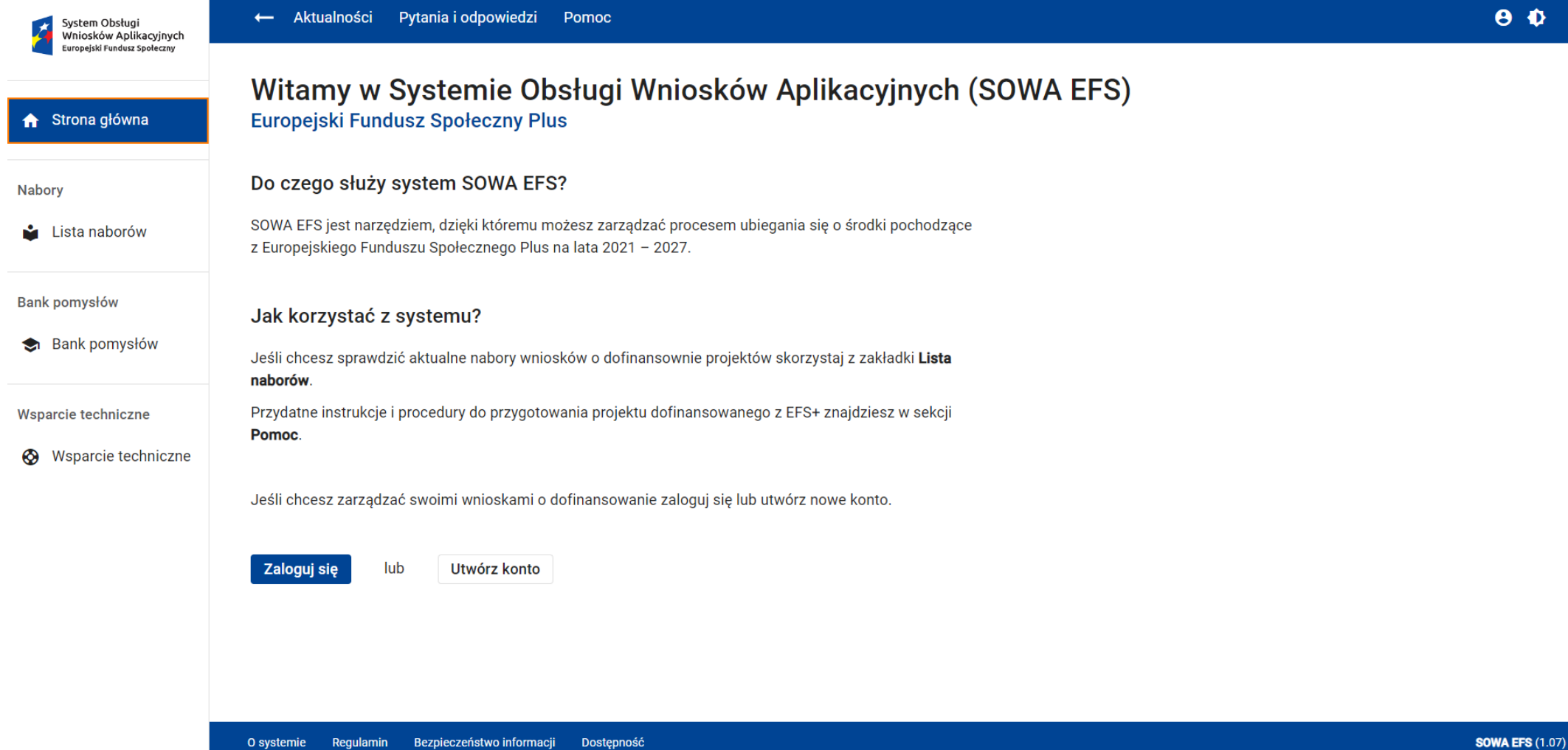

#### **Od czego zacząć?**

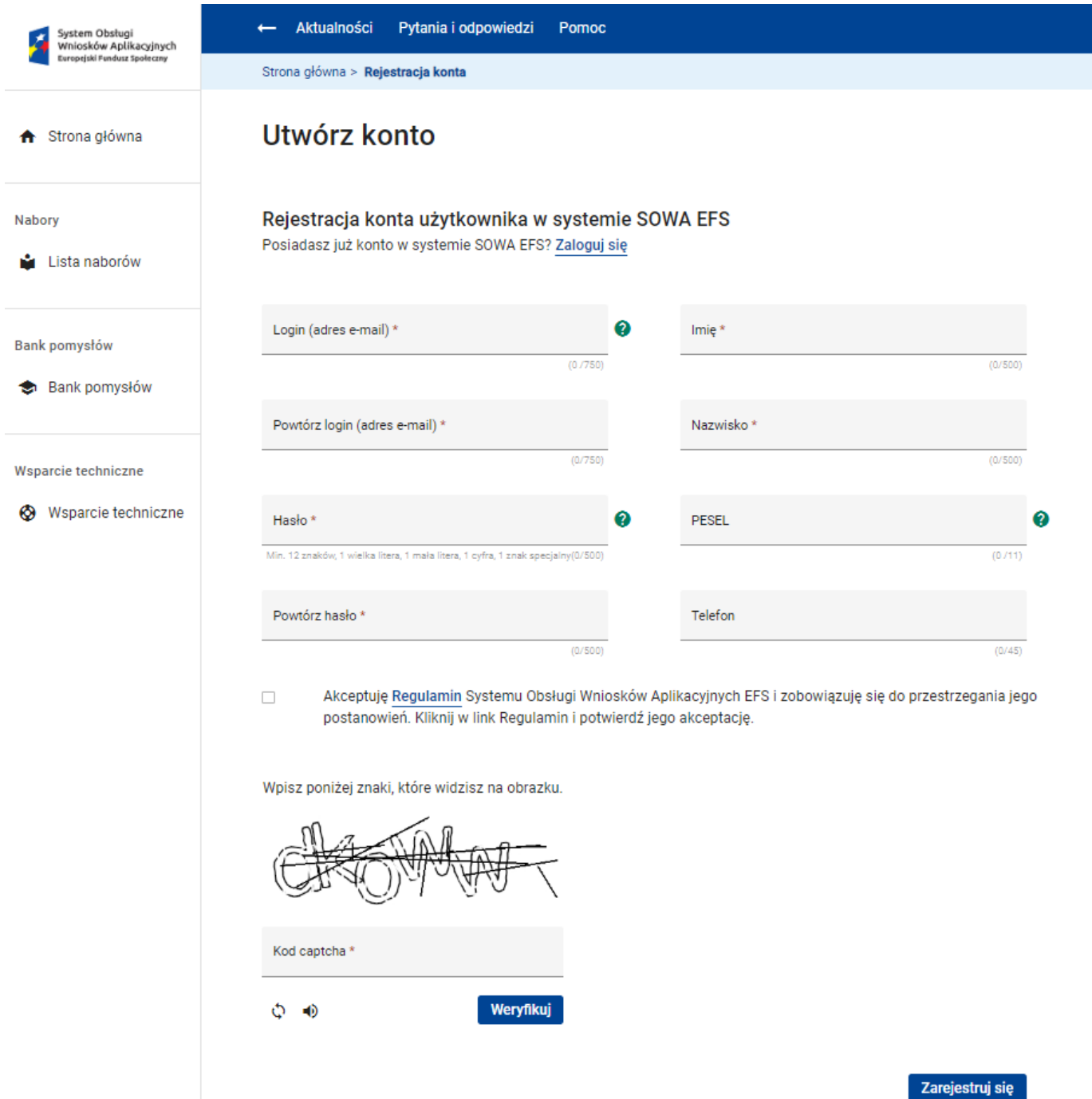

11

# **Od czego zacząć? Założenie konta i dostęp do systemu SOWA EFS**

**Rejestracja konta użytkownika w systemie SOWA EFS -** uzupełnij formularz i podaj dane do rejestracji: login, hasło, imię, nazwisko; pesel i telefon to pola nieobowiązkowe

● definiowanie hasła do logowania: co najmniej 12 znaków, w tym przynajmniej jedna wielka litera, jedna mała litera, jedna cyfra i jeden znak specjalny; hasło nie może zawierać pięciu kolejnych znaków z loginu (adresu e-mail)

● zaakceptuj regulamin SOWA EFS oraz wpisz i zweryfikuj kod captcha

● zaloguj się do konta - za pomocą systemu SOWA lub za pomocą Login.gov.pl, np. poprzez profil zaufany, e-dowód lub bank w "moje ID"

**Aktywacja konta -** po zalogowaniu się do systemu otrzymasz e-mail nadesłany z systemu SOWA z linkiem aktywacyjnym – kliknij w link w celu dokończenia rejestracji konta

## **Rejestracja organizacji i jej oddziałów w SOWA EFS**

#### **Zarejestruj organizację** (podaj dane Wnioskodawcy/Beneficjenta)

#### **Moje konto -> Rejestracja organizacji**

uzupełnij sekcje:

- dane organizacji (nazwa, skrócona nazwa, typ wnioskodawcy, NIP/PESEL)
- adres organizacji
- pozostałe informacje (forma własności, wielkość przedsiębiorstwa, adres e-mail, adres www, telefon)

**Zarejestruj organizację** – system wyświetli komunikat o zarejestrowaniu organizacji, nada uprawnienia administratora, tworząc nowy profil użytkownika, powiązany z kontem i organizacją

## **Sekcja Informacje o projekcie**

Sekcja zawiera podstawowe informacje o projekcie i dzieli się na dwie sekcje:

**Nabór -** w sekcji Nabór znajdują się podstawowe informacje o naborze. Pola: Program, Instytucja Organizująca Nabór, Priorytet, Numer naboru, Działanie są wypełnione automatycznie i są tylko do odczytu

**Projekt -** w sekcji wypełnij pola: Zakres interwencji, Data rozpoczęcia realizacji projektu, Data zakończenia realizacji projektu, Tytuł projektu, Opis projektu, Grupy docelowe, Obszar realizacji projektu, Miejsca realizacji projektu

## **Sekcja Wnioskodawca i realizatorzy**

**Informacje o Wnioskodawcy** - Wnioskodawca, Adres Wnioskodawcy, Dane kontaktowe, Możliwość odzyskania VAT

**Realizatorzy (partnerzy**) - Typ organizacji, Nazwa, Numer NIP/ PESEL/NIP, Typ realizatora, Forma własności, Wielkość przedsiębiorstwa, Adres realizatora, Dane kontaktowe realizatora, Możliwość odzyskania VAT

**Osoby do kontaktu** - Imię, Nazwisko, e-mail, telefon osoby wyznaczonej do kontaktu z instytucją

#### **ZMIANA w FEDS 2021-2027 w stosunku do RPO 2014-2020**

Realizator **Partner** Realizator **podmiot realizujący projekt np. szkoła** 

**Lista podmiotów realizujących projekt – ponoszących wydatki w projekcie, np. szkół przedkładana jest do umowy o dofinansowanie**

## **Sekcja Wskaźniki projektu**

Sekcja zawiera listę wskaźników, które określają cele projektu.

Na wstępie wskaż, że w projekcie wsparciem zostaną objęci uczestnicy.

Sekcja składa się z trzech części:

- 1) wskaźniki produktu
- 2) wskaźniki rezultatu
- 3) inne wspólne wskaźniki produktu (sekcja trzecia dotyczy tylko projektów obejmujących wsparciem osoby)

W Regulaminie wyboru projektów określiliśmy listę wskaźników, które należy ująć we wniosku o dofinansowanie:

- **- Wskaźniki produktu**
- **- Wskaźniki rezultatu**

Wskaźniki projektowe - własne wskaźniki realizacji projektu, zgodnie ze specyfiką projektu

## **Sekcja Zadania – kwoty ryczałtowe**

Sekcja zawiera listę zadań określonych dla projektu

Zadania są działaniami służącymi osiągnięciu celów projektu, w związku z którymi będą ponoszone koszty

Zadania dzielą się na:

- **zadania zwykłe (zadania merytoryczne)**
- **zadanie koszty pośrednie**

Rodzaj zadania decyduje o tym, jakie wydatki będzie można ponosić i wpisać w budżecie w ramach tego zadania. Pamiętaj, żeby nie wykazywać wydatków z katalogu kosztów pośrednich w zadaniach zwykłych

Definiując listę zadań, na etapie tworzenia harmonogramu projektu każde z zadań będzie można podzielić na etapy

## **Sekcja Zadania – kwoty ryczałtowe**

▪ **zadania zwykłe (zadania merytoryczne) dla kwot ryczałtowych projekty do 200 tys. euro włącznie** 

#### **JEDNO ZADANIE stanowi JEDNĄ KWOTĘ RYCZAŁTOWĄ**

(w projekcie nie może być więcej kwot ryczałtowych niż zadań)

#### **Planowane zadania wpisz zgodnie z planowaną ich realizacją w czasie (max 200 zadań):**

**Nazwa zadania** – wpisana nazwa zadania przenoszona jest automatycznie do Budżetu projektu i Harmonogramu

**Data rozpoczęcia i data zakończenia**

**Opis i uzasadnienie zadania**

*Zgodnie z Instrukcją wypełniania wniosku*

## **Sekcja Zadania – kwoty ryczałtowe**

▪ **Opis i uzasadnienie zadania c.d.** - m. in. opisz, w jaki sposób zamierzasz udokumentować/ potwierdzić realizację zadań określonych we wniosku – tzn. ujęty jest tu **wykaz dokumentów potwierdzających wykonanie każdego z zadań**/**wykonanie wskaźników przypisanych do danych kwot ryczałtowych.** 

**UWAGA!** Załącznik nr 1 do *Regulaminu wyboru projektów w ramach programu Fundusze Europejskie dla Dolnego Śląska 2021-2027 dla naboru nr FEDS.08.01-IZ.00-092/24* zawiera *Zestawienie przykładowych dokumentów potwierdzających rozliczenie zadań objętych kwotami ryczałtowymi*

Wymienione w tej części wniosku o dofinansowanie dokumenty będą w trakcie rozliczania projektu stanowić podstawę oceny, czy wskaźniki określone dla rozliczenia kwoty ryczałtowej zostały osiągnięte na poziomie stanowiącym minimalny próg, który uprawnia do kwalifikowania wydatków objętych daną kwotą ryczałtową

#### **Sekcja Budżet projektu – koszty rozliczane kwotami ryczałtowymi:**

Budżet projektu jest podstawą do oceny kwalifikowalności oraz racjonalności kosztów i powinien bezpośrednio wynikać z opisanych przez Ciebie wcześniej zadań i ich etapów.

-------------------------------------------------------------------------------------------------------------------------------

Rodzaje kosztów, jakie można wskazać w budżecie w zadaniach zwykłych:

▪ **Koszt rozliczany kwotami ryczałtowymi – do 200 tys. EURO włącznie**

Sekcję Budżet projektu można edytować korzystając z arkusza Excel poprzez użycie funkcji *Pobierz budżet* 

Po dokonaniu zmian wczytać budżet za pomocą funkcji *Wczytaj budżet*  do systemu SOWA

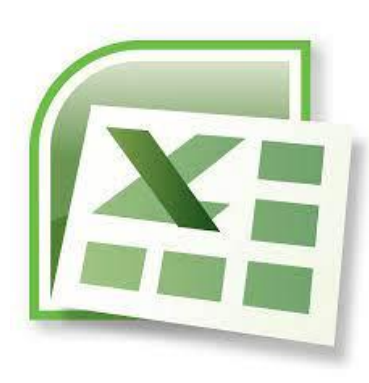

**Sekcja Budżet projektu – koszty rozliczane kwotami ryczałtowymi:**

### • **koszty rozliczane uproszczoną metodą są traktowane jak wydatki faktycznie poniesione**

brak obowiązku gromadzenia faktur i innych dokumentów księgowych o równoważnej wartości dowodowej na poniesienie wydatku

### • **binarne rozliczanie kwot ryczałtowych na zasadzie spełnia/nie spełnia**

brak realizacji zadania/osiągnięcia ustalonego efektu oznacza niekwalifikowalność całej kwoty ryczałtowej

# **Sekcja Budżet projektu – koszty rozliczane kwotami ryczałtowymi:**

#### **1 pozycja w zadaniu**

W danym zadaniu dodaj jedną pozycję, która stanowi kwotę ryczałtową. Wyjątkiem jest sytuacja, kiedy część wydatku jest objęta danym limitem, np. cross-financing – wtedy dodaj 2 osobne pozycje: koszt bez crossfinancingu i koszt objęty limitem cross-financingu. Wszystkie wydatki zaplanowane do poniesienia w danym zadaniu powinny być ujęte w jednej kwocie ryczałtowej

#### **Wskaźniki do kwoty ryczałtowej (co najmniej 1 – max 5)**

Kwoty ryczałtowe rozliczane są na podstawie osiągniętych wskaźników. Wskaźniki te powinny konkretnie odnosić się do danej kwoty ryczałtowej oraz w najwyższym stopniu obrazować wykonanie zadania

#### **Uzasadnienia wydatków**

Uzasadnij niezbędność poszczególnych kosztów składających się na daną kwotę ryczałtową oraz ich wysokość (metodologia wyliczenia kwoty ryczałtowej)

## **Sekcja Budżet projektu**

#### **Cross – financing**

- dopuszczalny **limit cross-financingu wynosi 10% całkowitej wartości projektu** i należy go wyliczyć z uwzględnieniem kosztów bezpośrednich oraz odpowiadających im kosztów pośrednich

#### **Wkład własny**

- zgodnie z kryterium wynosi co najmniej **20%** kwalifikowalnych wydatków w projekcie. Procent dofinasowania widoczny w podsumowaniu budżetu w systemie SOWA EFS jest pokazany z dokładnością do dwóch miejsc po przecinku, co może zasugerować, że wniesiony poziom wkładu własnego jest wystarczający. **Wymagany wkład własny należy wyliczyć jako iloczyn wydatków kwalifikowalnych i 20%, bez stosowania zaokrągleń,** nie poprzez różnicę wartości ogółem i wartości dofinansowania.

Sekcja zawiera podsumowanie informacji zawartych w Sekcji Budżet Projektu, w tym wydatki ogółem, dofinansowanie, kategorie kosztów czy wybrane limity

Dane wyliczane są automatycznie, a pola są nieedytowalne. W przypadku udziału partnera w realizacji projektu jest możliwość wyświetlenia budżetu również dla każdego z partnerów osobno

# **Sekcja Źródła finansowania**

Sekcja zawiera informacje na temat źródeł finansowania projektu tj. łącznie wszystkich wydatków zaplanowanych w budżecie

#### **Całość wydatków zaplanowana w budżecie projektu** finansowana jest:

- ze środków dofinansowania (wkład UE czyli EFS+ oraz budżet państwa)
- wkładu własnego

Uzupełnij pola:

- **dofinansowanie,**
- **wkład własny** (w podziale na: w tym budżet państwa, w tym budżet jednostek samorządu terytorialnego, w tym inne publiczne, w tym prywatne)

tak, aby kwoty były zgodne z budżetem projektu i podsumowaniem budżetu

# **Sekcja Źródła finansowania**

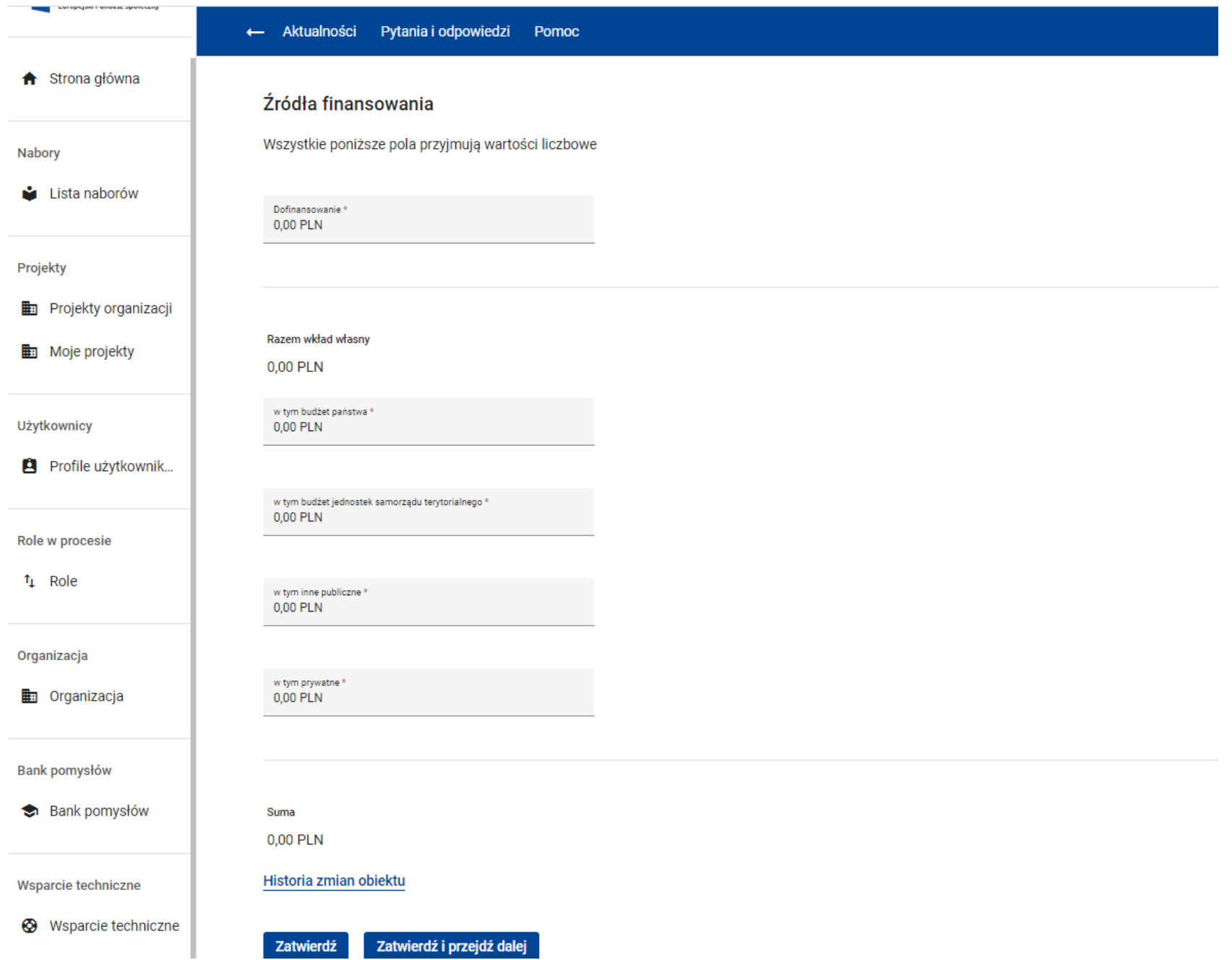

## **Sekcja Uzasadnienie wydatków**

Sekcja dotyczy uzasadnienia poszczególnych wydatków wskazanych w budżecie projektu

Lista pól, jakie będą widoczne, zależy od informacji, jakie wskazano w sekcjach Wnioskodawca i realizatorzy, Budżet projektu oraz Źródła finansowania

#### **Uzasadnienie może dotyczyć następujących grup wydatków:**

- cross-financingu
- przewidzianego w projekcie wkładu własnego, w tym informacja o wkładzie rzeczowym i wszelkich opłatach pobieranych od uczestników
- wydatków ponoszonych poza terytorium kraju lub programu, wydatków ponoszonych poza terytorium UE
- poszczególnych wydatków wskazanych w budżecie projektu wysokość każdego wydatku z osobna, który będzie rozliczany kwotą ryczałtową. Uzasadnienie powinno dotyczyć nie tylko zasadności i niezbędności poniesienia danego wydatku, ale również sposobu ustalenia jego wartości (należy wyraźnie wskazać, z czego wynika ostateczna wartość kwoty ryczałtowej i na jakiej podstawie została potwierdzona jej racjonalność i efektywność)

## **Sekcja Potencjał do realizacji projektu**

Sekcja dotyczy informacji:

- **Doświadczenie** Wnioskodawcy/Beneficjenta i Partnera (jeśli dotyczy)
- **Opis sposobu zarządzania projektem**
- **Opis wkładu rzeczowego (niepieniężnego)** wykorzystanie nieruchomości, urządzeń, materiałów, wartości niematerialnych i prawnych, ekspertyz, nieodpłatnej pracy wolontariuszy
- **Opis własnych środków finansowych** suma przychodów wnioskodawcy/beneficjenta i partnera (jeśli dotyczy) za ostatni zatwierdzony rok obrotowy lub za ostatni zamknięty i zatwierdzony rok kalendarzowy
- **Potencjał kadrowy do realizacji projektu**
- **Opis rekrutacji i uczestników projektu**  szczegółowy opis przebiegu rekrutacji ze wskazaniem i uzasadnieniem wybranych kryteriów oraz technik i metod rekrutacji

## **Sekcja Dodatkowe informacje**

Sekcja dotyczy dodatkowych informacji o Twoim projekcie:

- **Adres elektronicznej skrzynki podawczej ePUAP Wnioskodawcy**  wpisz adres swojej skrzynki służącej do korespondencji
- **Typy projektów** (określone w Regulaminie) wybierz z listy rozwijanej typy projektów, jakie będziesz realizować
- **Uzasadnienie potrzeby realizacji projektu i cel główny projektu**  uzasadnij potrzebę realizacji projektu, przedstaw wnioski z diagnozy, wskaż cel główny projektu
- **Informacje dotyczące spełnienia specyficznych kryteriów formalnych**
- **Informacje dotyczące spełnienia specyficznych kryteriów merytorycznych**
- **Informacje dotyczące spełnienia kryteriów premiujących**
- **Wyjaśnienia dotyczące negocjacji wniosku o dofinansowanie**  pole wypełniane na etapie negocjacji

# **Sekcja Harmonogram projektu**

Harmonogram ma formę wykresu Gantta i obejmuje okres realizacji projektu w ujęciu kwartalnym. Służy do pokazania w przejrzysty sposób realizacji poszczególnych etapów zadań projektowych. Zadania do harmonogramu są przenoszone automatyczne z sekcji Zadania

Kolumny określające poszczególne kwartały i lata realizacji projektu tworzone są automatycznie na podstawie pól Data rozpoczęcia realizacji projektu i Data zakończenia realizacji projektu

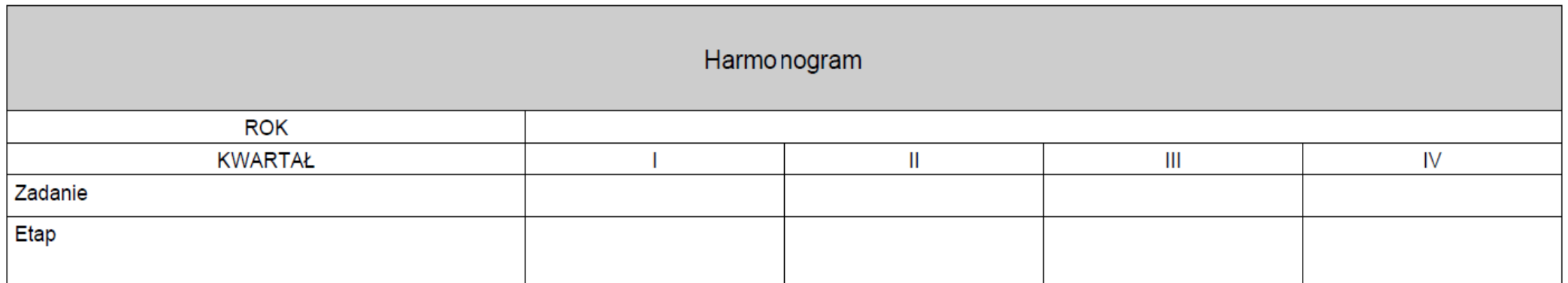

**Sekcje:** 

## **Oświadczenia, Załączniki, Informacje o wniosku o dofinansowanie**

**Sekcja Oświadczenia** to zbiór oświadczeń, jakich wymagamy we wniosku, przy każdym z nich zaznacz właściwą odpowiedź

**Sekcja Załączniki** to lista załączników, jakie powinny być dołączone do wniosku. Załączniki wymagane w danym naborze określa Regulamin. Każdy załącznik podpisz elektronicznym podpisem kwalifikowanym lub profilem zaufanym

**Sekcja Informacje o wniosku o dofinansowanie** zawiera informacje z oznaczeniem wniosku w systemie oraz jego obiegiem na różnych etapach realizacji projektu. Są to w szczególności numer wersji wniosku, unikalna suma kontrolna wersji wniosku, data złożenia wniosku do instytucji oraz sygnatura wniosku nadana przez instytucję po złożeniu wniosku, aktualny status projektu (np. w przygotowaniu) oraz status obiegu dokumentu (np. w przygotowaniu). Sekcja jest nieedytowalna

# **Etapy oceny wniosku o dofinansowanie projektu i sposób komunikacji**

## **Etapy oceny wniosku o dofinansowanie projektu, terminy**

Ocena projektów jest podzielona na etapy i obejmuje:

- **ocenę formalną -** ocena kryteriów formalnych bez możliwości poprawy oraz ocena kryteriów formalnych z możliwością poprawy
- **ocenę merytoryczną -** ocena kryteriów merytorycznych
- **negocjacje** (jeżeli wniosek został skierowany do etapu negocjacji) poprawa kryteriów formalnych i kryteriów merytorycznych

#### **Termin oceny projektów na wszystkich etapach wynosi standardowo łącznie:**

- 104 dni, gdy ocenie podlega do 100 wniosków
- 134 dni, gdy ocenie podlega powyżej 100 wniosków

## **Sposób komunikacji podczas oceny**

Komunikacja między ION i Wnioskodawcą odbywa się **w formie elektronicznej** z wykorzystaniem funkcji **Korespondencja w systemie SOWA EFS.**

Szczegółowe informacje w zakresie sposobu komunikacji dla danego naboru określa Regulamin wyboru projektów.

#### **Ważne**

System przekazuje powiadomienia o wysłanej przez ION korespondencji do Wnioskodawcy (na adres e-mail podany przy rejestracji konta), Osoby do kontaktu (na adres e-mail podany we wniosku) oraz Zespołu Projektowego.

**Zalecamy czujność!**

**Informacja przekazywana jest wyłącznie w sposób opisany wyżej**

## **Oczywiste omyłki**

W razie stwierdzenia we wniosku oczywistej omyłki pisarskiej lub rachunkowej, **możemy ją sami skorygować**. W takiej sytuacji o zakresie wprowadzonych zmian poinformujemy Państwa w korespondencji przesłanej w systemie SOWA EFS

Możemy też **wezwać Państwa do poprawy omyłki** we wniosku na etapie negocjacji

## **Negocjacje**

Poprawa wniosku, przedstawienie wyjaśnień **w zakresie kryteriów formalnych i merytorycznych**, dla których przewidziano taką możliwość

**ION** -> zwracamy wniosek i wysyłamy pismo w systemie SOWA EFS z informacjami, w jakim zakresie należy uzupełnić/poprawić wniosek

**Wnioskodawca** -> poprawiasz/uzupełniasz wniosek (w danym polu lub w polu "Wyjaśnienia dotyczące negocjacji wniosku o dofinansowanie") i wysyłasz poprawiony/uzupełniony wniosek w systemie SOWA EFS (Nie wysyłasz odrębnego pisma z wyjaśnieniami, wszystkie informacje umieszczasz we wniosku)

## **Negocjacje**

Jeśli **prześlesz skorygowany wniosek** w wyznaczonym terminie, **ale nie uzupełnisz lub nie poprawisz wniosku zgodnie z zakresem** określonym w wezwaniu, ponownie wzywamy Cię do uzupełnienia lub poprawienia wniosku i wyznaczamy nowy termin. **Ponowne wezwanie do uzupełnienia /poprawy wniosku w nowym wyznaczonym terminie następuje jeden raz**

Jeśli **nie prześlesz skorygowanego wniosku w wyznaczonym terminie**, nie wzywamy Cię ponownie do uzupełnienia lub poprawienia wniosku, co skutkuje negatywną oceną projektu na etapie negocjacji

# **Informacja o kolejnych etapach oceny**

Po każdym etapie oceny na naszej stronie internetowej

<https://funduszeuedolnoslaskie.pl/>

zamieszczamy informację o projektach

■ zakwalifikowanych do kolejnego etapu<sup>\*</sup>

lub

■ o projektach wybranych do dofinansowania oraz o projektach, które otrzymały ocenę negatywną

**\*Informacja zamieszczana jest po zakończeniu oceny wszystkich projektów na danym etapie, projekty są przekazywane do oceny lub negocjacji na kolejnym etapie płynnie, oznacza to na przykład, że możemy rozpocząć negocjacje przed opublikowaniem na stronie listy projektów skierowanych do negocjacji**

## **Informacja o zakończeniu oceny projektu**

Informację o zakończeniu oceny projektu i jej zatwierdzonym wyniku tj.:

- **negatywnym wyniku oceny formalnej**
- negatywnym wyniku oceny merytorycznej
- negatywnym wyniku negocjacji
- pozytywnym końcowym wyniku oceny

przekażemy pismem przesłanym na adres Państwa skrytki **ePUAP**

**wskazanej we wniosku**

**POUAP** 

Platforma<br>Usług Administracji

# **Najczęściej popełniane błędy w przeprowadzonych naborach FEDS z Działania 8.1**

- **Wkład własny poniżej wymaganego limitu 20% - np.19,9988%. Wkład własny należy podać jako iloczyn wydatków kwalifikowalnych i 20%, bez stosowania zaokrągleń (SOWA zaokrągla do 2 miejsc)**
- **Błędne podpisy na załącznikach do wniosku lub brak wymaganych załączników**
- **Wskazanie we wniosku obrotów, a nie przychodów**
- **Brak odczytania informacji o negocjacjach i niezłożenie w SOWA skorygowanego wniosku w wyznaczonym terminie**
- **Niedostosowanie się do wszystkich uwag z negocjacji – kryterium jest zerojedynkowe**

# **Najczęściej popełniane błędy w przeprowadzonych naborach FEDS z Działania 8.1**

- **Brak wszystkich obligatoryjnych wskaźników, adekwatnych do planowanych zadań oraz brak wszystkich wskaźników, które należy monitorować w projekcie (wskaźniki te są wymienione w zał. nr 3 i należy je wybrać, nawet jeśli w projekcie nie są planowane działania, którym one odpowiadają (wówczas należy wpisać wartość** "0")
- **Uwzględnienie we wniosku wskaźników nieadekwatnych do działań w projekcie**
- **Niestosowanie w opisie sposobu pomiaru wskaźnika odnoszącego się do osób częstotliwości pomiaru wynikającego z jego definicji** (*Wytyczne dot. monitorowania postępu rzeczowego realizacji programów na lata 2021-2027* oraz *Instrukcja wypełniania wniosku*), tj. :
- **- dla wskaźników produktu: pomiar następuje w momencie rozpoczęcia udziału w projekcie, tj. w momencie przystąpienia do pierwszej formy wsparcia w ramach projektu**

**- dla wskaźników rezultatu: pomiar następuje bezpośrednio po zakończeniu udziału w projekcie, co do zasady do 4 tygodni od zakończenia udziału przez uczestnika**

# **Najczęściej popełniane błędy w przeprowadzonych naborach FEDS z Działania 8.1**

- **Nieuwzględnienie w opisie sposobu pomiaru wskaźników ich bieżącego pomiaru, tj. na bieżąco - co najmniej raz na kwartał (częstotliwość przedkładania wniosków o płatność)**
- **Brak dokumentów potwierdzających rozliczenie zadań objętych kwotą ryczałtową (w załączniku n1 do Regulaminu wskazano przykładowe dokumenty)**
- **Wpisanie dokumentów potwierdzających osiągnięcie wskaźnika/wykonanie kwoty ryczałtowej w różnych częściach wniosku, poza Sekcją Zadania**
- **Wpisanie dokumentów potwierdzających osiągnięcie wskaźnika/wykonanie kwoty ryczałtowej w Budżecie w polu Nazwa wskaźnika powinien być wyłącznie wpisany z nazwy wskaźnik, bez dodatkowych informacji**
- **W nazwie wydatku dotyczącego personelu projektu brak informacji na temat formy zaangażowania i szacunkowego wymiaru czasu pracy danej osoby**

**Pomoc dla Wnioskodawców**

## **Punkt Informacyjny Funduszy Europejskich (PIFE)**

**Zapytania można kierować na adres:** 

**[pife@dolnyslask.pl](mailto:pife@dolnyslask.pl)**

**oraz pod nr telefonu:** 

**71 776 95 01, 71 776 96 51 Infolinia 801 700 008** 

# **Dziękujemy za uwagę**

**Wydział Obsługi Wdrażania EFS Departament Funduszy Europejskich Urząd Marszałkowski Województwa Dolnośląskiego**

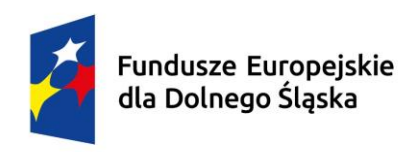

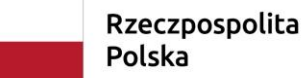

Dofinansowane przez Unię Europejską

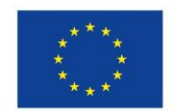

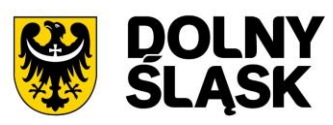